## **You are 8-steps away from Off Campus Remote Access of MDU Library E-resources**

Step 1: Login in your MDU domain email account (as pointed by red arrow) and sign in

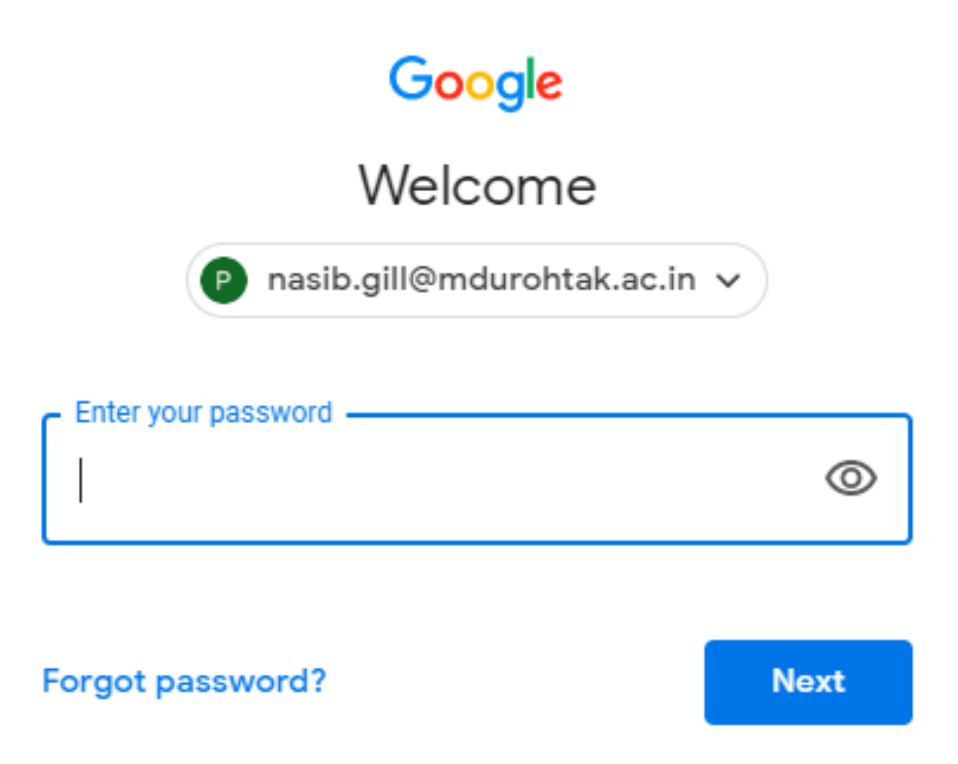

Step 2: On left panel under Setting icon click Settings option (see red Arrows).

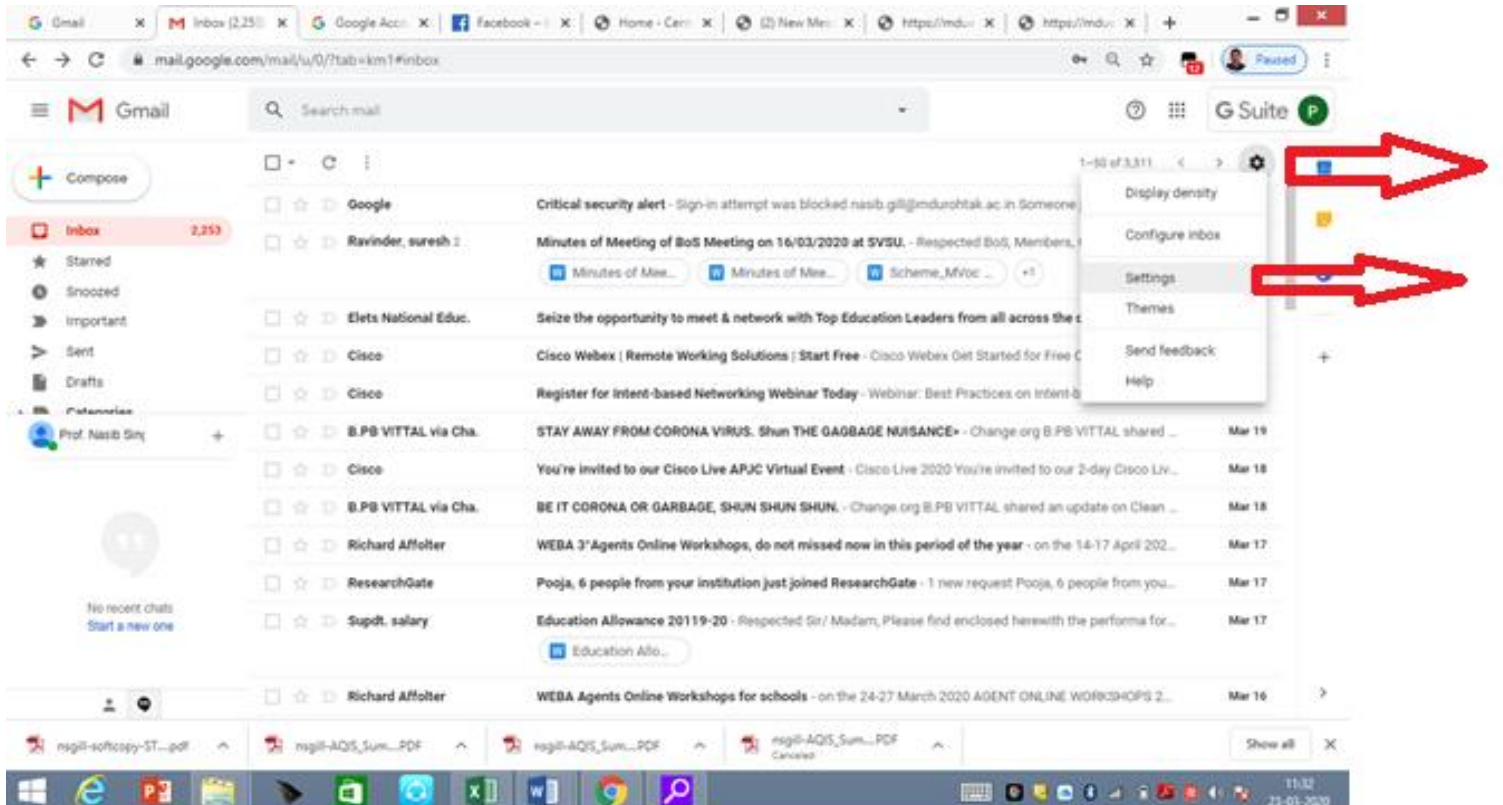

Step 3: On top bar select Accounts option and then Click Google Account Settings (as pointed by red arrows).

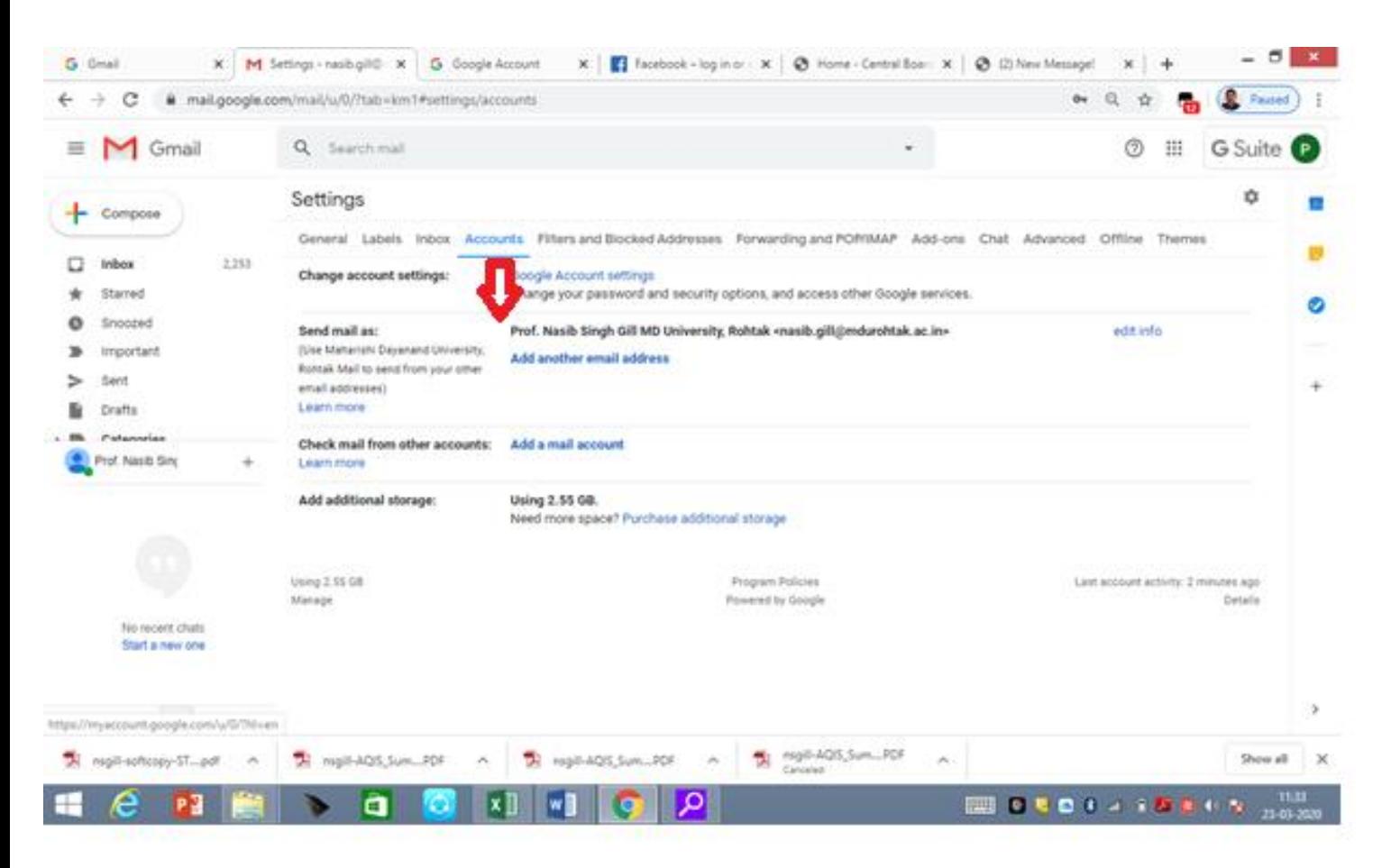

Step 4: Now on the left panel click  $4<sup>th</sup>$  option Security (as pointed by red arrow) and then scroll down until you see Less secure app access (which is off) as shown and now click the blue link (to turn it On). If it is on then you will be able to access MDU Library resources through Remote Access.

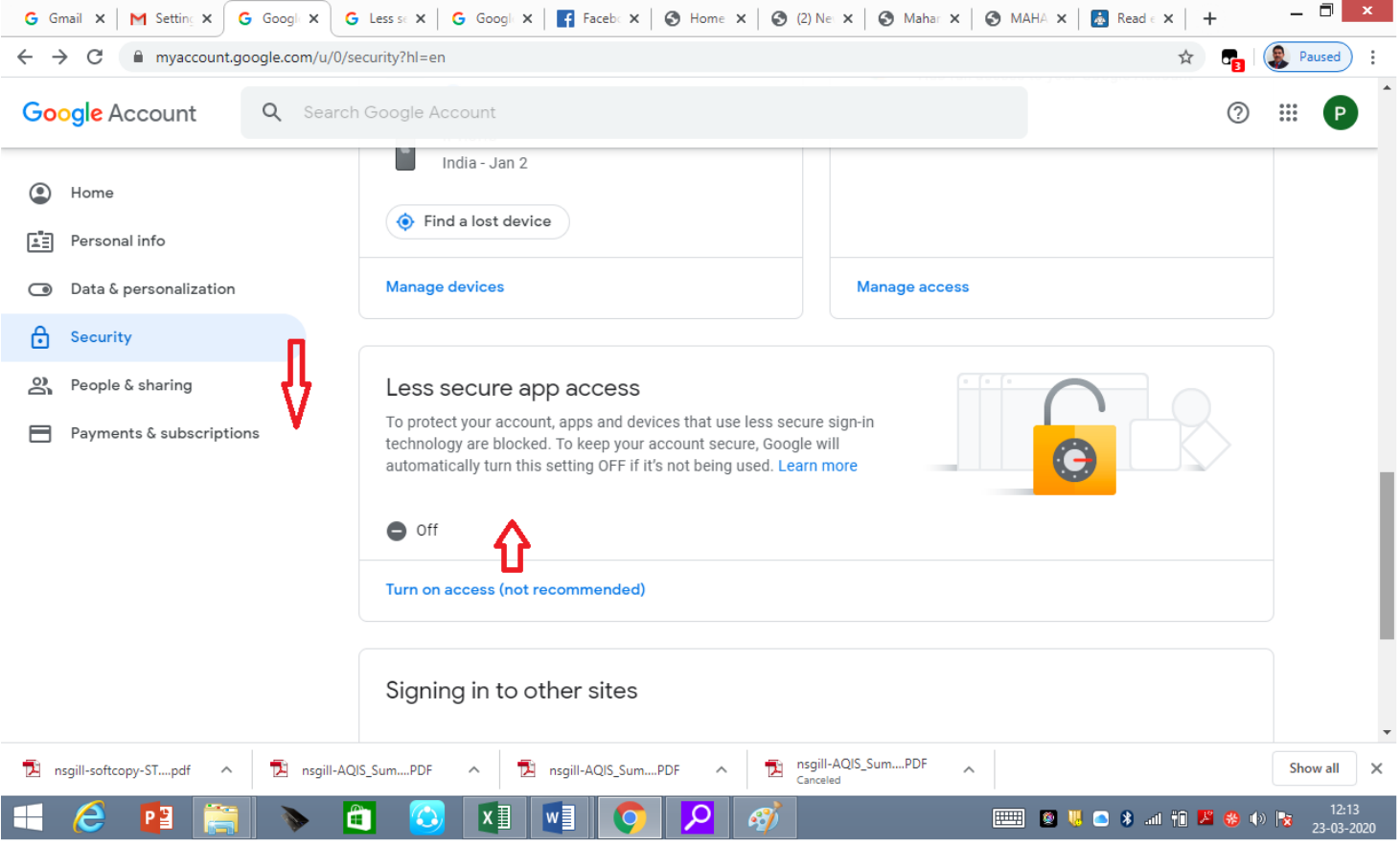

## Step 5: Visit MDU website [www.mdu.ac.in](http://www.mdu.ac.in/) and then click Library as shown by red arrow.

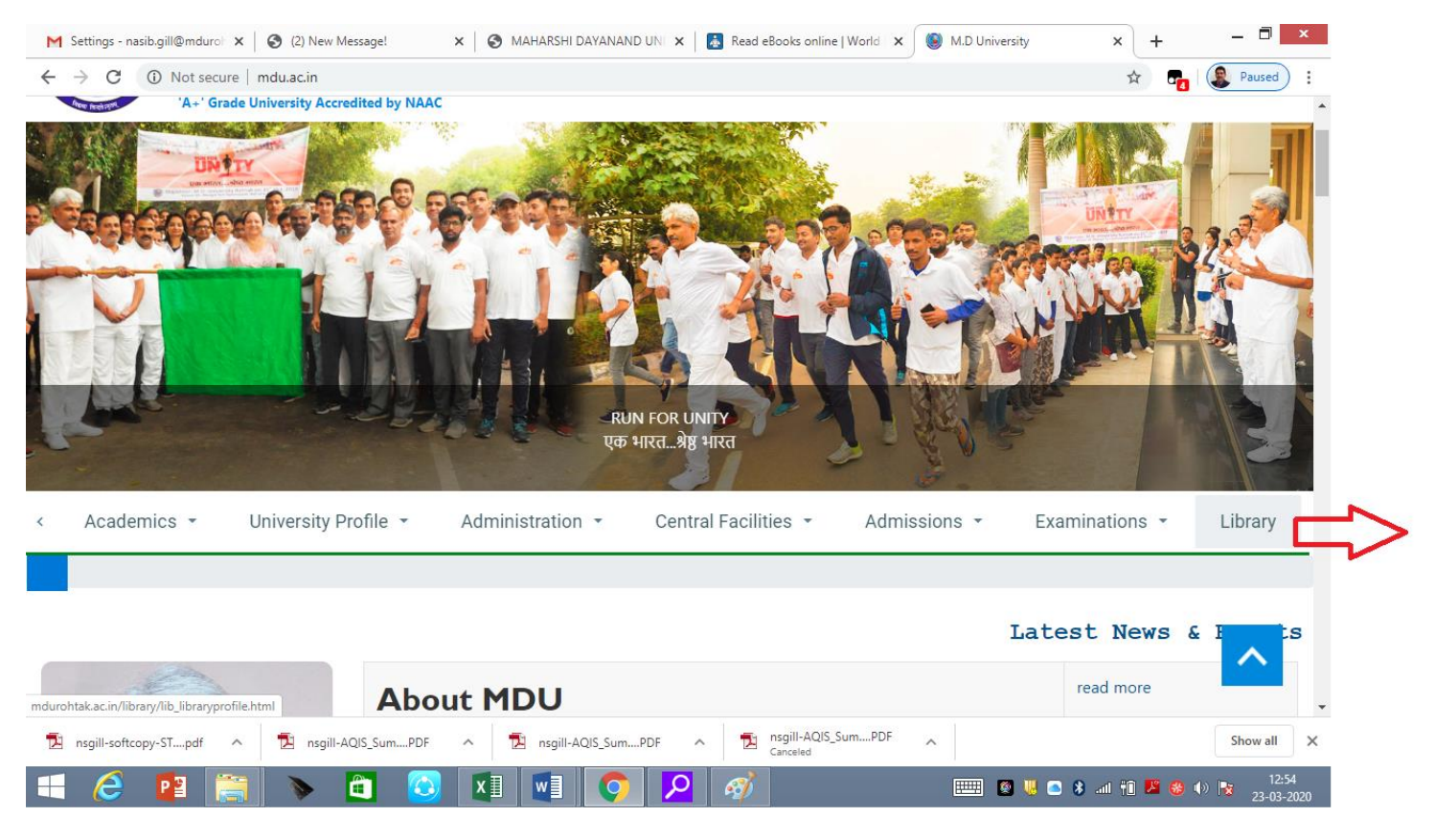

Step-6: Now as shown in top bar of the following window under Digital Library follow Remote Access as pointed out by Red Arrow.

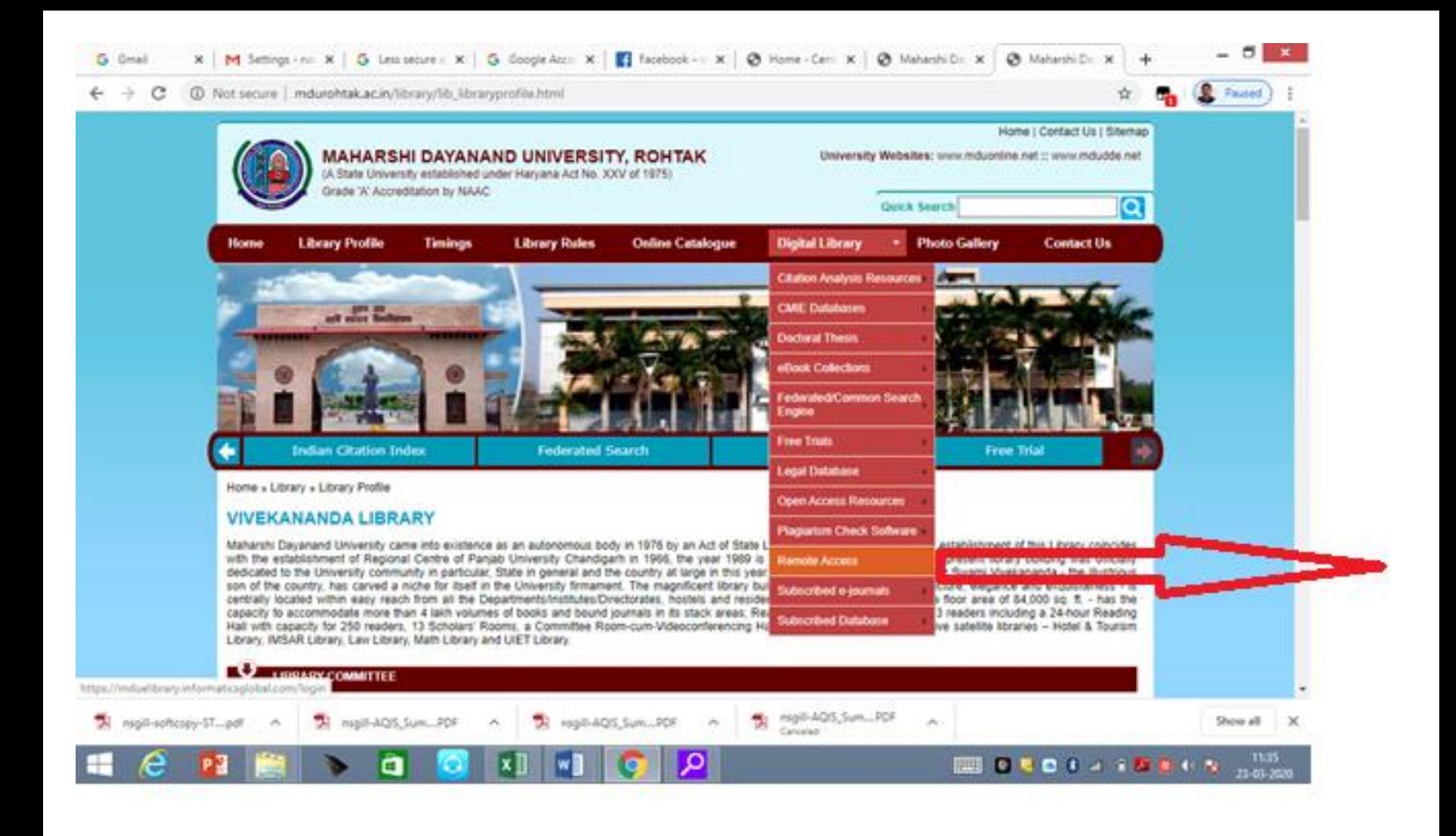

Step-7: You will get Off campus Remote Access Login box as pointed out by Red Arrow. Here, use first part of email id as Username (e.g. use nasib.gill not [nasib.gill@mdurohtak.ac.in](mailto:nasib.gill@mdurohtak.ac.in)) and the same password as your email id password.

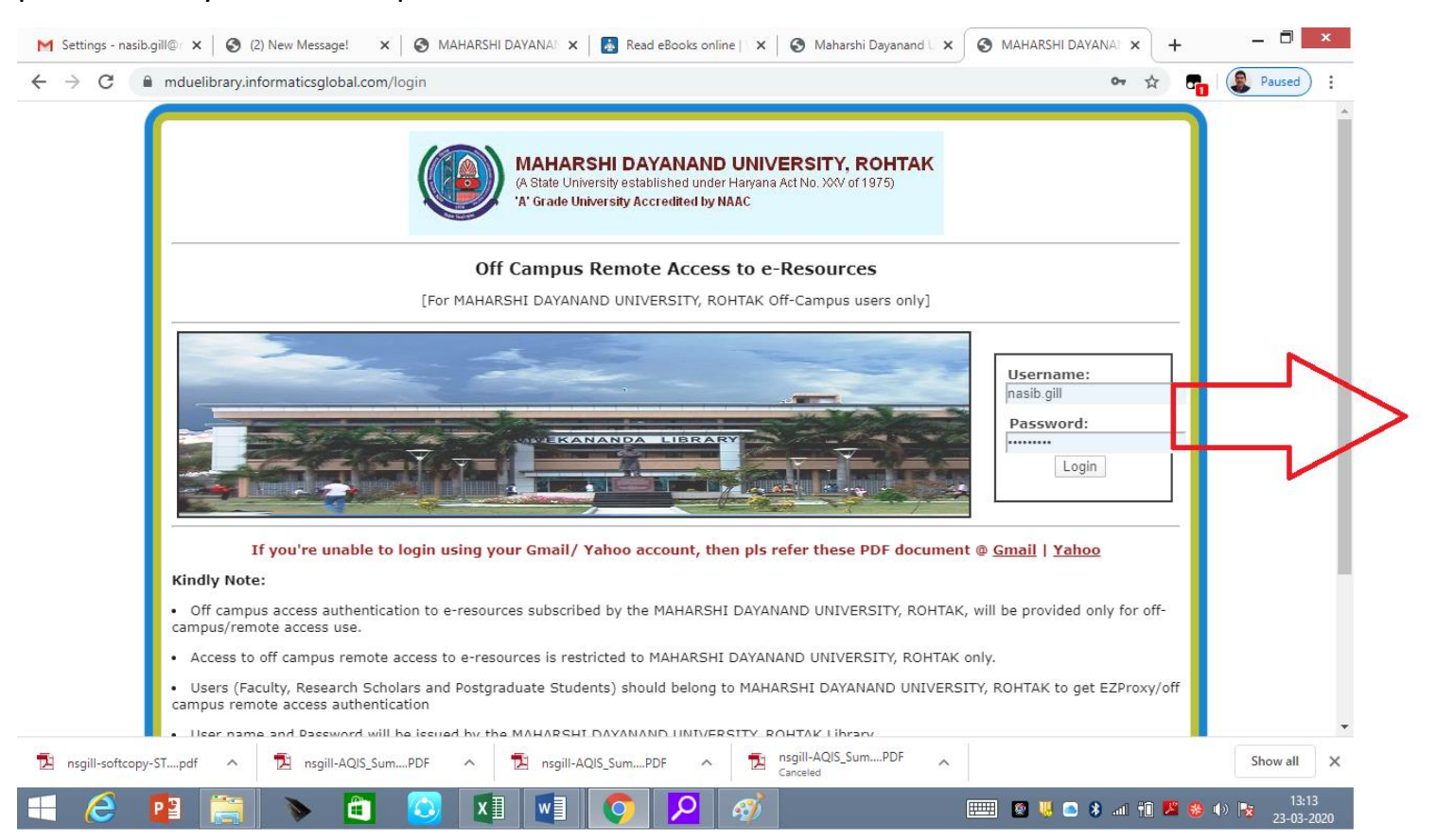

Step-8: You will get Remote Access to E-Resources window where you may use resources as if you are at on MDU campus.

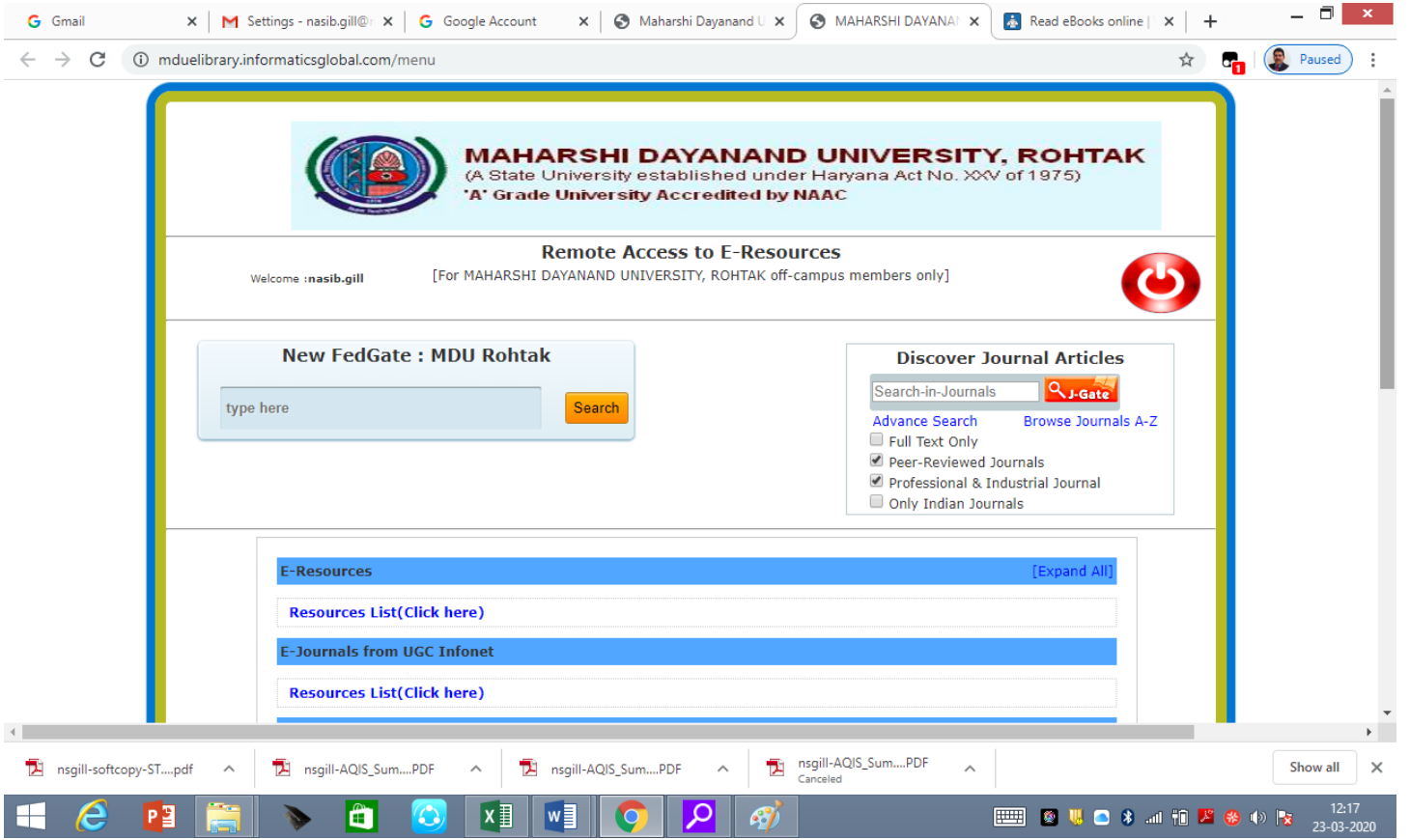

Here is list of E-resources you may access for your own purpose and to help students/scholars....

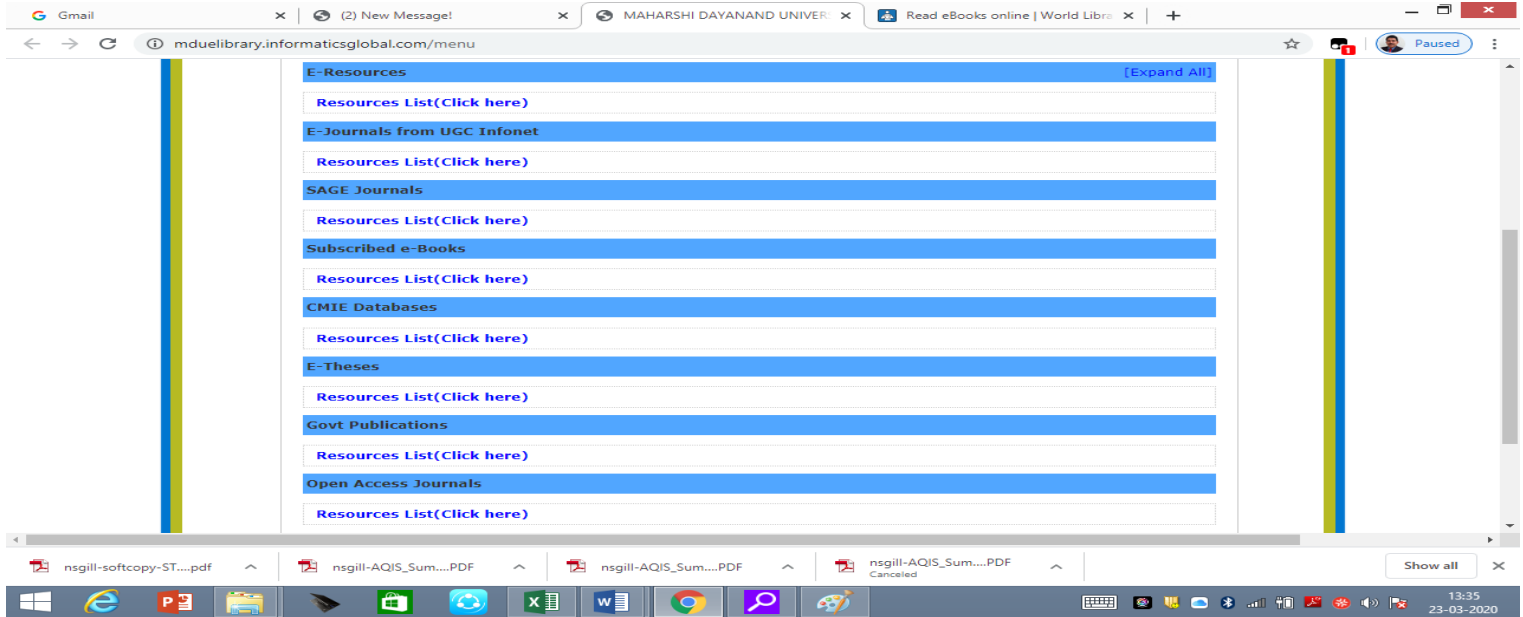

Thanks for your patience for configuring your account for Off Campus Remote Access of MDU Library E-Resources.

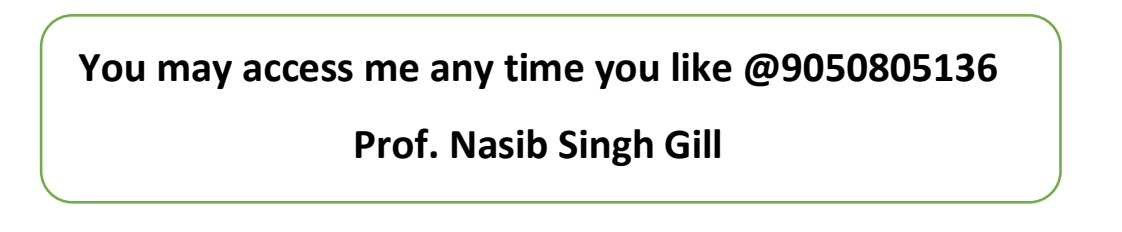